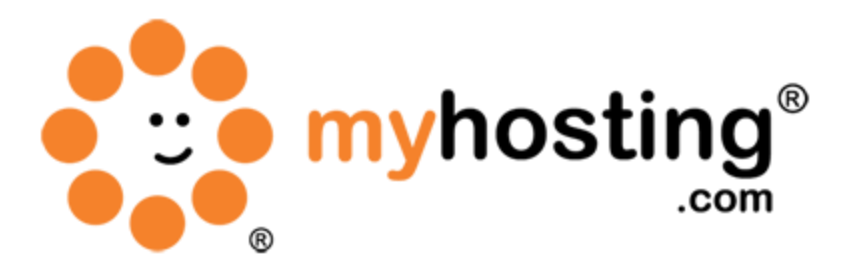

# **Creating Custom Nameservers**

#### **Contents**

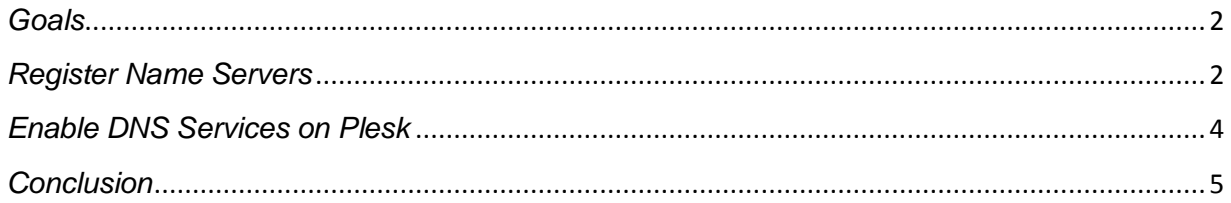

#### <span id="page-1-0"></span>*Goals*

This guide will help you to create private nameservers for your domain names on our system, as well as register them as valid nameservers on the cloud. You will be able to brand your nameservers and ensure that your white label solution is present on the domain management level. You will also be able to manage nameserver records, as well as manage nameserver services on the server using the Plesk control panel.

The first thing you want to do is identify a domain name you wish to have nameservers set for. Once you have decided this, the next step is to add this domain to our system, and add our nameservers as the host servers for you domain.

### <span id="page-1-1"></span>*Register Name Servers*

If you registered your domain name with us, then you would want to ask our support department to send you your OpenSRS login credentials. This will allow you to register your nameservers at the registrar level. If your domain name is registered with another registrar, then you will need to get the steps as well as the required credentials from your registrar to make the necessary changes to your nameservers.

If your domain name is registered through myhosting.com, and you have requested your OpenSRS login credentials, please follow these steps.

- 1. Login to OpenSRS in order to gain registrar level access to your domain name.
- 2. You will need your domain name, the username that will be provided in the email from our support team, as well as the password, also provided in the email from support.

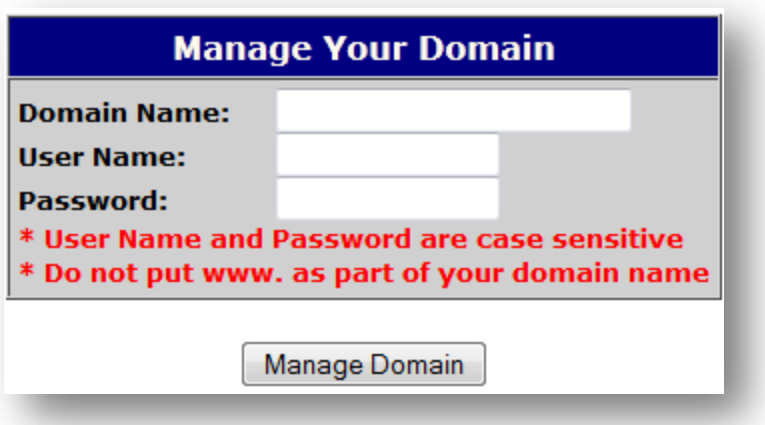

3. When you do login, you will have various menu options. One of them will be Manage Name Servers. Click that link to proceed.

#### **Manage Name Servers**

Controls which ISP or Hosting company is designated as the primary/secondary name server. If you are unsure of how to use this feature, please refer to your ISP. You can add a username and password to allow your ISP to get in and change your Name Servers for you if you like.

- 4. Here you will need to do two things: specify the nameservers for your root domain, and register your two new nameservers.
- 5. In the fields under the Server Hostname heading, you will enter our nameservers as they will host the records for your root domain.

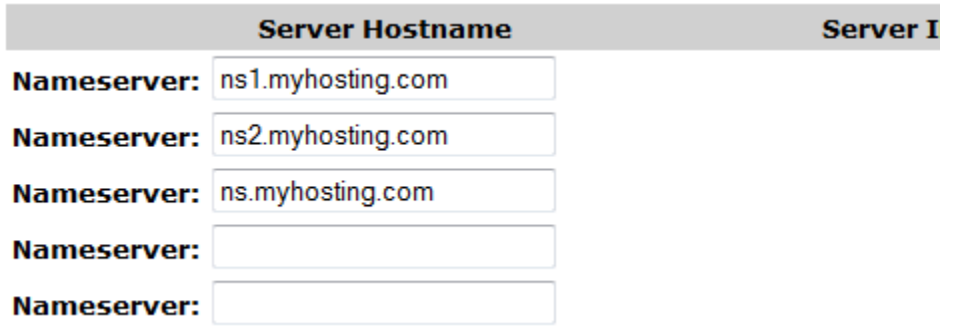

6. At the bottom of that page, you will find the register nameserver link, which will look like the sample below.

If you want to create or modify a nameserver which is based on techninja.info click here.

- 7. Click the link to start the registration process. This will bring up a page that will allow you to modify existing nameservers or create new nameservers for registration.
- 8. Use the bottom section to create a new nameserver.

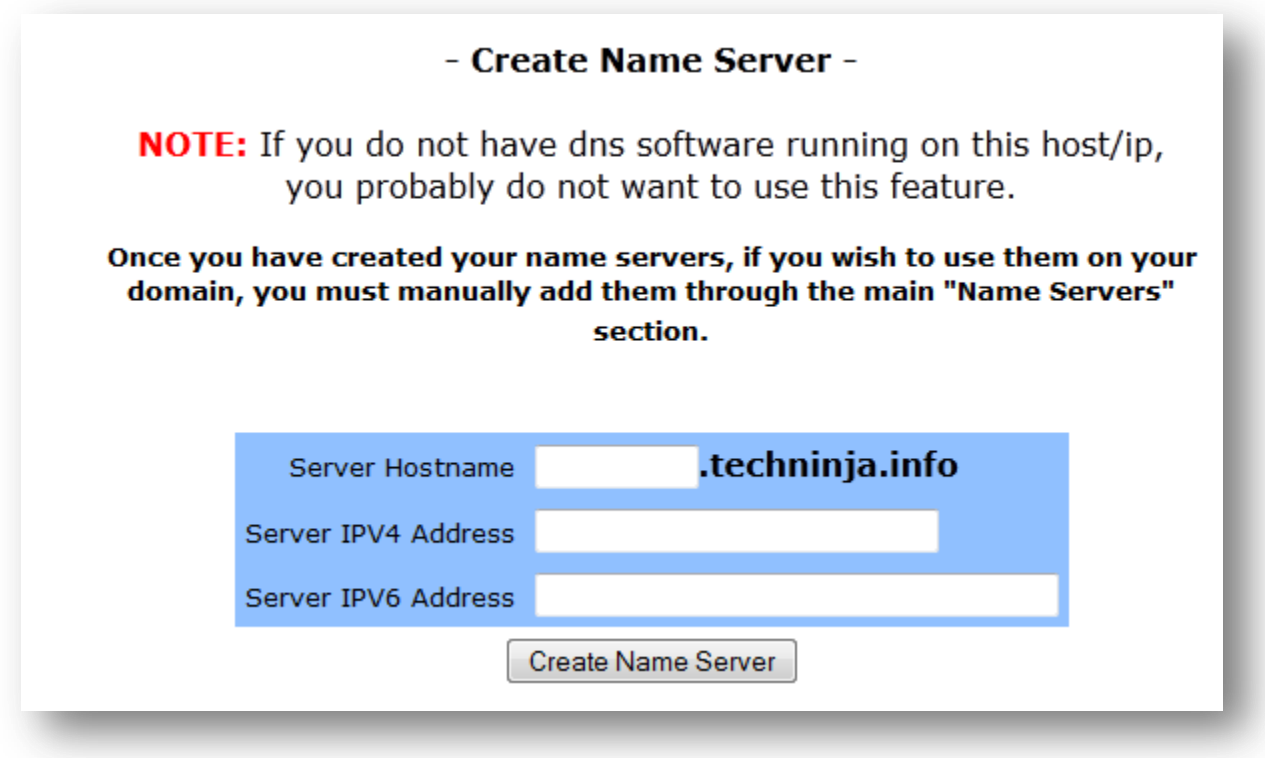

- 9. Simply enter the same subdomain records you created in the Add Your Domain To our System section. Also, use the same IP address in the Server IPV4 Address field.
- 10. Once you have added the nameserver records, you are finished with registering the nameservers.

#### <span id="page-3-0"></span>*Enable DNS Services on Plesk*

You want to ensure that DNS services are enabled on your VPS. This feature is enabled by default; therefore, you will not need to perform any actions. However, here are the steps to ensure that this feature is enabled, and that the DNS services are working fine.

1. Log into your Plesk control panel with your Plesk login link. It will usually follow this format: [https://youriphere:8443.](https://youriphere:8443/) This will bring up the Plesk login page.

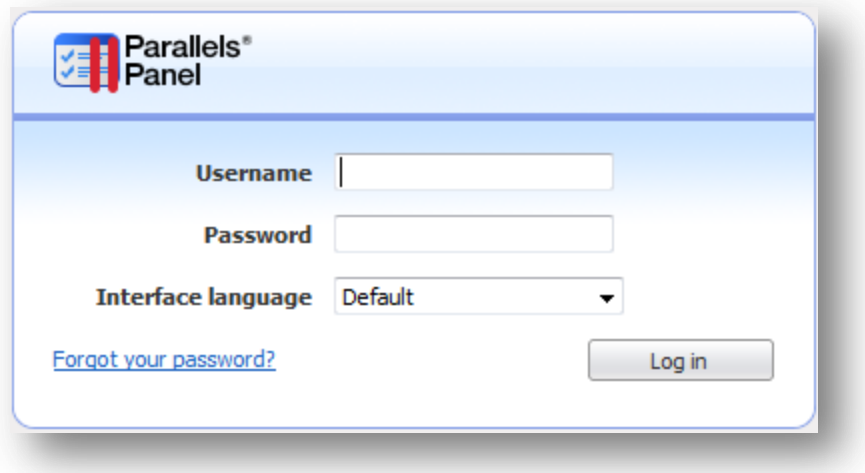

2. Once logged in, you will then need to click on the Settings option under the Server Management heading on the far left menu tree. You will then be able to click on the Server Components link.

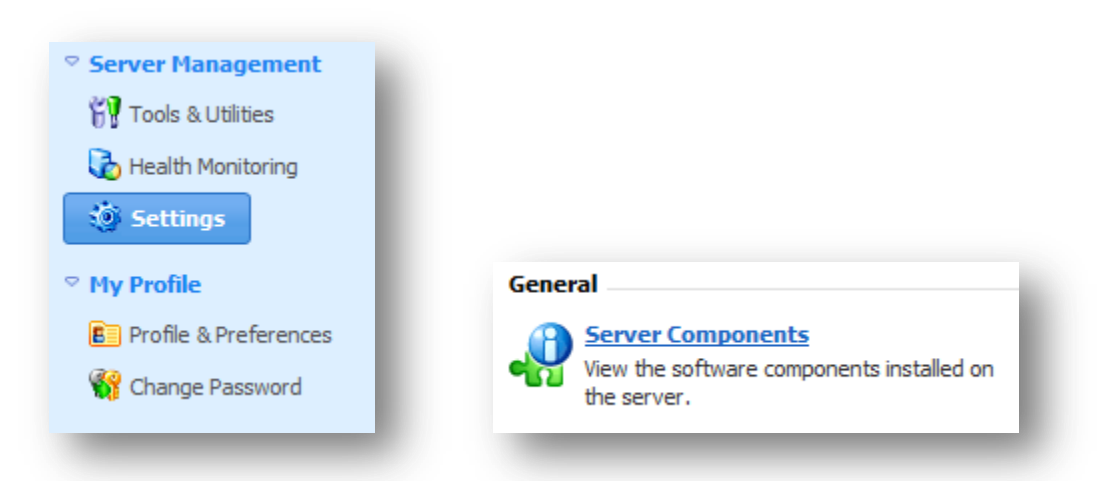

- 3. The next webpage will show you a list of all the server components/services that are running and installed on the server. Simply look for the DNS Server section, and you should see its status with a green play button indicating that it is on and running.
- 4. You are now fully ready to use your newly registered nameservers for domains you will essentially add through your Plesk panel.

## <span id="page-4-0"></span>*Conclusion*

Now that you have successfully created your own custom nameservers, you can use them for nameserver activities with your hosting solution. Now you no longer need to specify our nameservers for domains you are hosting on your server. If you encountered any issues with this guide, please also note that there is additional information available in our Wiki database at

http://myhosting.com/kb. Finally, we encourage you to contact our technical support team by email at vps@myhosting.com, or calling us at 1-866-289-5091 with any questions or concerns.